## **HCM**: Change Hours/Time Type/Employee Type

Use this job aid to change a worker's scheduled weekly hours, time type (FT/PT), work shift, or employee type (reg/temp). No other changes can be made with this reason.

1. Navigate to the search bar > type **Change Hours**. Select **Change Hours/Time Type/Shift/Employee Type** from the tasks.

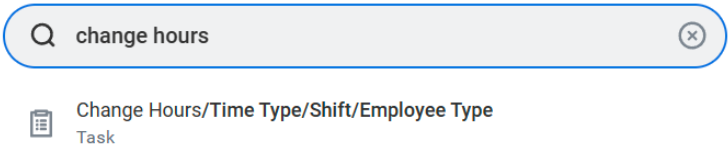

2. This will open the **Start Job Change** page. In the **Worker** field, enter the **Team Member's** name. The **What do you want to do**  field will default as Change Hours/Time Type/Shift/Employee Type. **Click** the **Ok** button. This will move to the **Start** Page.

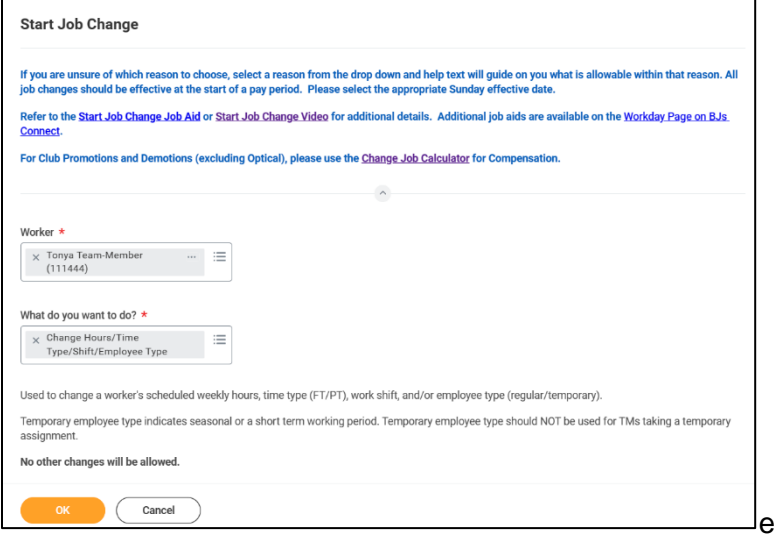

NOTE: NOTE: A red asterisk  $\star$  indicates the field must be completed.

In the top right corner, a **Help Available** message appears. Click **Show Me** to display question mark icons next to selected fields throughout the process. Clicking the question mark displays additional instruction/guidance for that field.

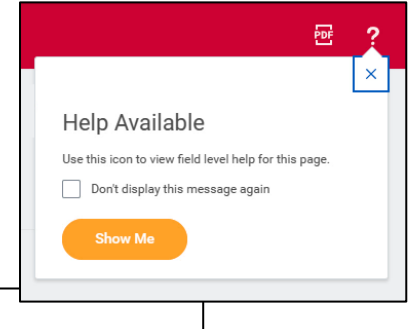

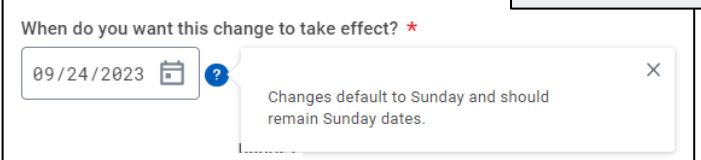

- 3. In the **Start Details** section, the questions will be prepopulated with the below. Click the pencil icon  $\ell$  to edit information.
	- a. **When do you want this change to take effect?** when the change will take effect. All job changes are required to start on a Sunday. Choose the appropriate Sunday date.

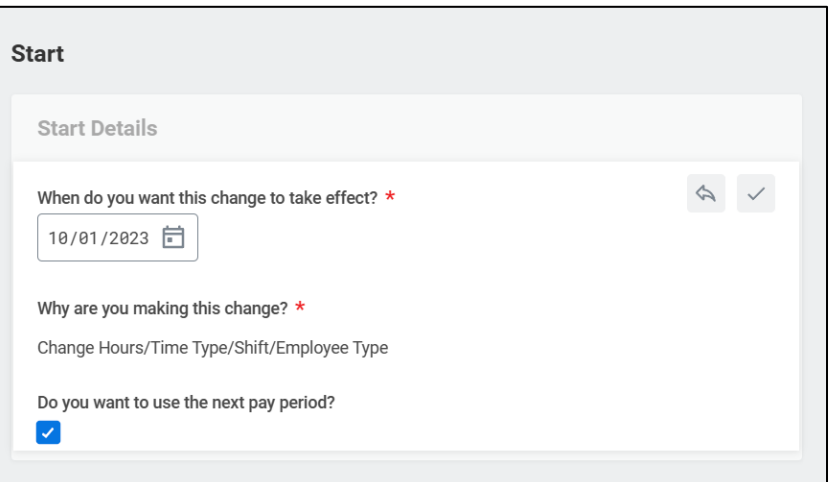

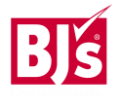

## **HCM**: Change Hours/Time Type/Employee Type

- b. **Why are you making this change** defaults to Change Hours/Time Type/Shift/Employee type from the previous page.
- 4. Click the **Start button to continue. Note:** The Job Change screen will refresh.
- 5. In the **Location** section, the hours or shift the team member will be working are selected.

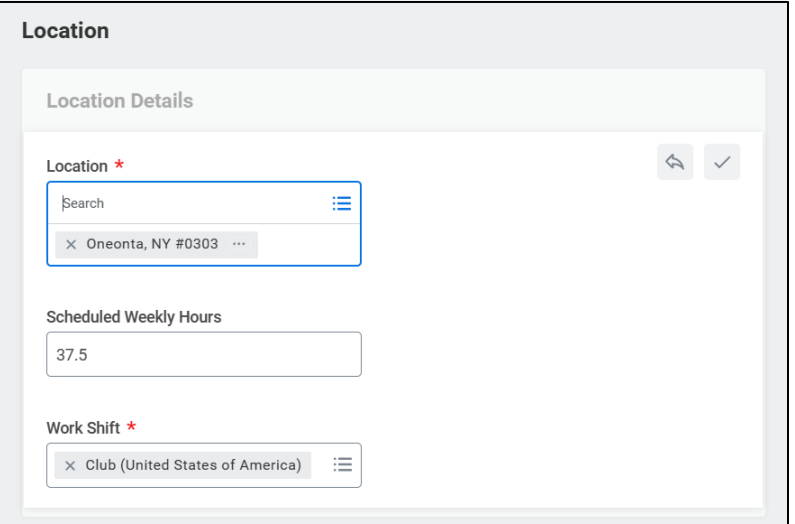

- a. **Location** the location cannot be changed with this reason. If you need to change a Team Members location, cancel this transaction, and select Transfer.
	- b. **Scheduled Weekly Hours** are the hours the team member is scheduled to work each week. Update if needed.
	- c. **Work Shift** is the shift the team member will be working. Update if needed.
- 6. The **Administrative Details** section populates based on the position.

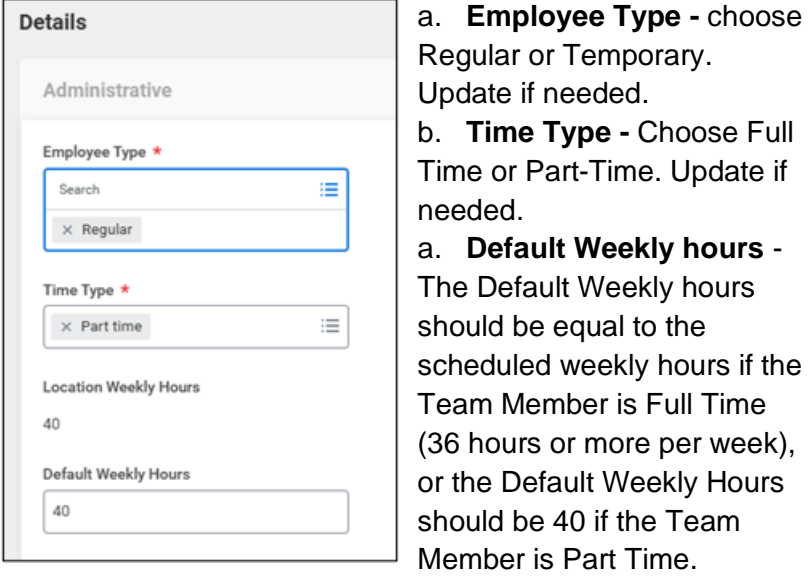

7. **Click** the **Submit** button. This submits the transaction to the next approver. The review and approval process varies based on the reason and details of the job change.

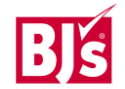